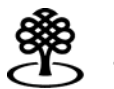

Canada Council **Conseil des Arts** for the Arts du Canada

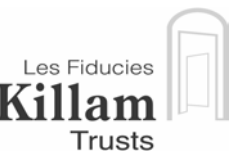

## **GUIDE DE SOUMISSION D'UNE DEMANDE DE BOURSE**

## **PROGRAMME KILLAM**

#### **Bourses de recherche Killam, 2008**

Le Programme de bourses de recherche Killam est administré par le Conseil des Arts du Canada. Pour ce programme, **seules les demandes électroniques** seront acceptées et celles-ci devront être soumises sur le site Web du Programme Killam du Conseil des Arts du Canada, à l'adresse **[killam.conseildesarts.ca.](http://killam.conseildesarts.ca/)**

Veuillez prendre quelques minutes pour lire le feuillet d'information sur ce programme et les instructions qui suivent. Ces documents vous aideront à franchir les étapes du processus de soumission d'une demande et à éviter les problèmes les plus fréquents qu'éprouvent les candidats. Pour consulter ce feuillet d'information par voie électronique, rendez-vous sur le site Web ci-dessus et cliquez sur critères d'admissibilité au premier écran.

Nous vous conseillons d'**imprimer ces instructions** avant de commencer, de manière à pouvoir vous y référer tout au long du processus de soumission de votre demande. Comme les instructions ont été mises à jour en fonction du présent concours, veuillez détruire celles que vous pourriez déjà avoir.

**Suivez les huit étapes ci-après** pour soumettre votre demande de bourse de recherche Killam.

## **Date limite**

**Le 15 mai 2007. Toutefois, il convient de noter que les étapes 1 et 2 du processus de soumission de votre demande doivent être franchies plusieurs semaines avant la date limite.** 

## **[Étape 1](#page-3-0)**

Lorsque vous soumettrez votre demande au Conseil des Arts du Canada, une copie électronique sera automatiquement transmise à votre université à des fins d'approbation. (Votre demande ne sera pas admissible sans l'**approbation de votre université**, laquelle doit nous parvenir au plus tard le 15 mai 2007.)

Il se peut que votre université ait des exigences particulières et une date limite interne **précédant** celle du Conseil des Arts du Canada. Communiquez avec votre université bien à l'avance pour connaître le processus et la date limite d'examen et d'approbation de votre demande. Consultez la rubrique **Exigences des universités étrangères** pour obtenir de plus amples renseignements.

# **[Étape 2](#page-3-0)**

Avant d'entreprendre le processus de préparation de votre demande, vous devez vous procurer un nom d'utilisateur, un mot de passe et un NIP du Programme Killam. Consultez la rubrique **Mot de passe et autres codes d'accès** pour obtenir des directives.

# **[Étape 3](#page-3-0)**

Lisez la section **Renseignements généraux pour les candidats.** Vous y trouverez des renseignements importants sur le processus de demande.

# **[Étape 4](#page-4-0)**

Préparez votre demande en vous référant à la rubrique **Guide détaillé de préparation de votre demande**. Vérifiez votre document électronique souvent, en utilisant le mode Aperçu. **Ne soumettez pas votre demande lorsque vous avez terminé cette étape; passez tout d'abord aux étapes 5 et 6.** 

# **[Étape 5](#page-12-0)**

Vous devez utiliser le site Web du CV commun pour préparer et soumettre votre curriculum vitae (CV). Vous n'avez qu'à suivre les directives du système du CV commun à la section **Finaliser et soumettre mon CV**.

# **[Étape 6](#page-15-0)**

Parcourez la liste de contrôle de votre demande pour vous assurer que vous avez tout bien rempli. Consultez la rubrique **Avant de soumettre votre demande** pour obtenir des précisions.

# **[Étape 7](#page-16-0)**

Soumettez votre demande en vous assurant d'imprimer la lettre qui accompagnera les documents d'appui avant de fermer la session. Consultez la rubrique **Soumettre votre demande** pour obtenir des précisions. Si la soumission échoue, reportez-vous à la rubrique Soumission infructueuse du tableau Dépannage.

# **[Étape 8](#page-18-0)**

Votre soumission n'est pas complète tant que vous n'avez pas reçu une confirmation que votre demande électronique est parvenue au Conseil des Arts du Canada, obtenu l'approbation de votre université et soumis les documents d'appui. Consultez la rubrique **Terminer votre demande**.

## **Pour votre information**

N'hésitez pas à communiquer avec le personnel du Programme Killam si vous avez besoin d'aide ou d'information. Si aucun membre du personnel n'est disponible au moment de votre appel, laissez un message et on vous rappellera.

## **Nathalie Lauzon, adjointe administrative**

Courriel : **killam@conseildesarts.ca** Téléphone : 1 800 263-5588 (numéro sans frais au Canada) ou 613 566-4414, poste 4083 (Du lundi au vendredi, entre 8 h 45 et 17 h )

## **Nathalie Cléroux, adjointe administrative**

Courriel : **nathalie.cleroux@conseildesarts.ca** Téléphone : 1 800 263-5588 (numéro sans frais au Canada) ou 613 566-4414, poste 4231 (Du lundi au vendredi, entre 7 h 15 et 15 h 30)

## **Carol Bream, directrice du Programme Killam**

Courriel : **carol.bream@conseildesarts.ca** Téléphone : 1 800 263-5588 (numéro sans frais au Canada) ou 613 566-4414, poste 5201 (Du lundi au vendredi, entre 8 h 45 et 17 h)

## **Adresse de livraison par la poste ou par messagerie des documents d'appui**

Programme Killam Conseil des Arts du Canada 350, rue Albert Ottawa (Ontario) K1P 5V8

Vous pouvez envoyer vos documents d'appui par la **poste ordinaire** si vous le désirez, mais le colis doit porter comme **date d'oblitération le 15 mai 2007 au plus tard**. Si vous les envoyez par **messagerie**, le bordereau de livraison doit être **daté du 15 mai 2007 au plus tard**. Indiquez le numéro de téléphone du Conseil des Arts du Canada, le 613 566-4308, sur le bordereau de livraison de votre colis.

Les seuls documents qui seront **acceptés sur copie papier** (voir l'étape 8 pour en connaître la liste) sont les documents d'appui et les figures/diagrammes qui accompagnent **l'exposé du projet** (voir l'étape 4 pour plus d'information). **N'envoyez pas de copie papier** de votre demande, du sommaire du projet, de l'exposé du projet, du curriculum vitæ ou de la liste de publications au Conseil des Arts du Canada.

**Mars 2007 www.conseildesarts.ca** 

# <span id="page-3-0"></span>**ÉTAPE 1** − **EXIGENCES DE L'UNIVERSITÉ**

Pour que votre demande soit complète, le Conseil des Arts du Canada doit recevoir l'approbation électronique de votre université **après que vous ayez soumis** votre demande, mais avant la date limite du concours. Votre demande ne sera pas admissible si le Conseil des Arts du Canada n'a pas reçu l'approbation de votre université **au plus tard le 15 mai 2007.**

Votre université peut avoir des exigences particulières, par exemple son propre formulaire ou l'examen par une personne autorisée avant la transmission de l'approbation électronique. Communiquez avec votre université (généralement le bureau des services de recherche) pour connaître son processus et la date limite pour l'approbation de vote demande. Les dates limites des universités se situent souvent **vers le début de mai**.

# **ÉTAPE 2** − **MOT DE PASSE ET AUTRES CODES D'ACCÈS**

Pour préparer votre demande pour ce programme, il vous faut :

- Un **nom d'utilisateur Killam** personnel (par exemple, bberry)
- Un **mot de passe Killam** (par exemple, taupe111)
- Un **NIP pour le Programme Killam** (par exemple, 12345).

Vous aurez besoin de votre nom d'utilisateur et de votre mot de passe pour accéder au formulaire de demande. Le NIP pour le Programme Killam est nécessaire uniquement lorsque vous accédez au système de CV commun (voir l'étape 5 pour plus d'information).

Le personnel du Programme Killam vous a envoyé par courriel votre nom d'utilisateur Killam, votre mot de passe et votre NIP pour le Programme Killam pour la date limite du 15 mai 2007. Il convient de noter que vos noms d'utilisateur et mot de passe pour des programmes précédents **ne sont plus valides**.

# **ÉTAPE 3** − **RENSEIGNEMENTS GÉNÉRAUX À L'INTENTION DES CANDIDATS**

## **Puis-je préparer ma demande au moyen d'un ordinateur Macintosh?**

Oui, mais vous devrez travailler avec le navigateur Netscape plutôt qu'avec Explorer.

## **Dois-je modifier mes paramètres par défaut avant d'entreprendre la préparation de ma demande?**

Si le message VOTRE SESSION EST TERMINÉE apparaît lorsque vous essayez d'ouvrir une session de l'application électronique Killam, veuillez vérifier que votre fichier de témoins (« cookies ») est activé. En théorie, celui-ci devrait être activé par défaut, sa mise en marche dépend du niveau de sécurité établi pour votre système. Veuillez communiquer avec votre service de l'informatique si vous éprouvez ce genre de problème.

Avant d'entreprendre la préparation de votre curriculum vitæ au moyen du système CV commun, assurez-vous que les bloqueurs de fenêtres sont désactivés.

## <span id="page-4-0"></span>**Puis-je commencer la rédaction de ma demande et la terminer à un autre moment?**

Oui, vous pouvez utiliser le mode Modification pour continuer à travailler sur une demande qui n'est pas terminée.

Toutefois, il convient de noter que la session prend fin automatiquement après **20 minutes d'inactivité**. Toute l'information que vous aurez entrée au cours de la session sera perdue si vous ne l'avez pas sauvegardée.

## **Est-ce que mes renseignements personnels sont protégés?**

La *Loi sur la protection des renseignements personnels* protège vos renseignements contre l'utilisation abusive et la divulgation, et vous confère le droit d'accès aux renseignements qui vous concernent. Les renseignements personnels seront conservés dans le fichier de renseignements personnels CDA PPU 155. Tous les autres renseignements sont accessibles selon les modalités stipulées dans la *Loi sur l'accès à l'information*.

Pour ce qui est du Programme Killam, le Conseil des Arts du Canada transmet l'information aux représentants officiels des Fiducies Killam, notamment vos coordonnées, les diplômes et grades que vous avez obtenus et l'information sur votre prix. Si vous les avez indiqués, nous transmettons également votre sexe et votre date de naissance. Ces renseignements sont nécessaires à la planification du programme, à l'évaluation des demandes et à l'établissement de statistiques.

## **ÉTAPE 4** − **GUIDE DÉTAILLÉ SUR LA PRÉPARATION DE VOTRE DEMANDE**

## **Accès au formulaire de demande**

- 1. Pour avoir accès au site Web sur les bourses de recherche Killam, entrez l'URL ci-après : **[killam.conseildesarts.ca](http://killam.conseildesarts.ca/)**.
- 2. Entrez ensuite votre nom d'utilisateur (par exemple, bberry) et votre mot de passe (par exemple, taupe111) au bas de la page. Vous devez peut-être défiler vers le bas pour voir ces cases. Ne laissez pas de caractères d'espacement et n'insérez pas de points dans votre nom et votre mot de passe.
- 3. Cliquez sur Log In/Entrer.

Si vous avez de la difficulté à accéder au site, consultez la rubrique Mot de passe et autres codes d'accès ci-dessus.

## **Accès aux instructions se rapportant à la demande**

Vous pouvez consulter les instructions sur la manière de remplir votre demande de bourse Killam à partir de n'importe quel écran du formulaire électronique. Allez à la case Choisir une action, dans l'angle supérieur gauche de votre écran, puis cliquez sur l'option Instructions aux candidats. **Aide pour remplir votre demande** 

Si vous avez des problèmes quelconques, consultez la rubrique Guide détaillé sur la préparation de votre demande ci-dessus. Le formulaire électronique contient également divers conseils qui vous aideront à chaque étape. Ceux-ci sont accompagnés de l'icône **[ ? ]** à côté de chaque case.

Si vous continuez à avoir des problèmes, communiquez avec l'un des membres du personnel du Programme Killam mentionnés à la page 2.

## **Choix de la langue**

Vous pouvez remplir votre demande en français ou en anglais. Si vous travaillez dans la version anglaise du site, cliquez sur **Passer à la version française** dans le haut de l'écran. Inversement, si vous êtes sur la version française du site, cliquez sur **Change to English** pour passer à l'anglais.

## **Choix du bon mode (mode Modification d'une demande)**

Utilisez le mode Modification d'une demande pour remplir ou corriger votre formulaire de demande :

- 1. Allez dans l'angle supérieur gauche de l'écran et choisissez l'option Modification d'une demande dans la liste déroulante.
- 2. Cliquez sur Modification d'une demande et le système vous mènera à l'écran Information sur le candidat. Vous y verrez le message : « **IMPORTANT!** Vous devez maintenant entrer vos renseignements personnels par l'entremise du [Système de CV commun.](http://www.cvcommun.net/index_f.html) Lorsqu'on vous demande votre NIP de Killam, utilisez le numéro suivant #####. »
- 3. Conservez ce NIP de l'organisme vous en aurez besoin à l'étape 5.

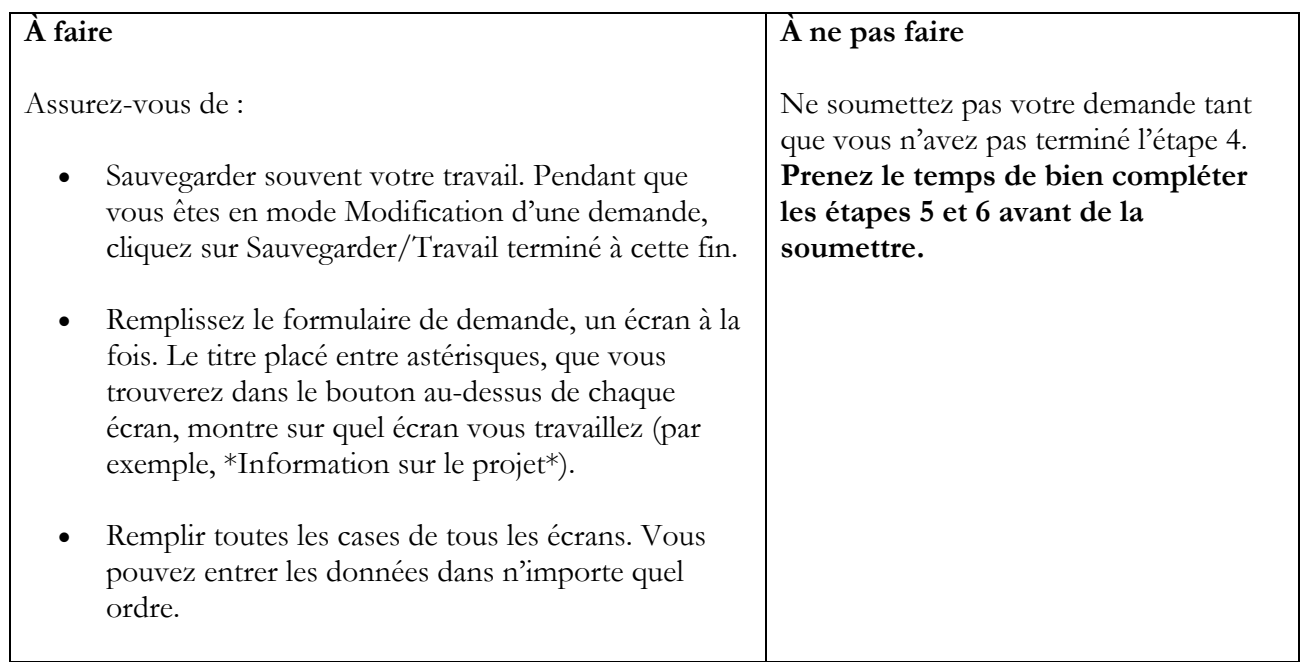

## **Aperçu de votre demande (mode Aperçu)**

Revenez à la case vous invitant à Choisir une action, puis cliquez sur Aperçu d'une demande pour vérifier vos progrès. Faites-le souvent pendant que vous remplissez votre formulaire de demande, car cela vous permettra de relever les erreurs qui pourraient se glisser pendant que vous travaillez. Par exemple, vous pourriez constater que vous avez oublié de remplir des cases obligatoires.

En mode Aperçu, les cases obligatoires sont en rouge. N'oubliez pas que le système ne soumettra pas votre demande si l'une de ces cases est vide.

Si vous vous demandez pourquoi certaines sections sont en rouge, consultez le tableau Dépannage, sous la rubrique Soumission.

## **Imprimer la demande (mode Aperçu)**

Pour imprimer votre demande, revenez à la case Choisir une action et cliquez sur Aperçu d'une demande. Vous devez être en mode Aperçu pour imprimer votre demande au complet; si vous essayez de l'imprimer alors que vous êtes en mode Modification d'une demande, vous n'imprimerez qu'une partie de l'écran.

Une fois en mode Aperçu, cliquez sur n'importe quelle partie blanche de l'écran, puis sur le bouton Imprimer de votre navigateur.

Une autre façon d'imprimer votre demande consiste à cliquer sur Fichier, Imprimer, puis sur le bouton Imprimer.

## **Comment remplir l'écran Information sur le projet**

Dans les cases appropriées, inscrivez le titre du projet que vous proposez, la discipline, les dates du début et de la fin de la période visée par la bourse et le lieu des travaux. Il convient de noter que la durée des travaux de la bourse doit être de **deux années entières** et que la date de début doit se situer entre le temp que les noms des boursiers seront annoncés et le 1<sup>er</sup> janvier 2009. Quant au lieu des travaux, les citoyens canadiens peuvent utiliser leur bourse n'importe où dans le monde, mais les résidents permanents doivent passer 90 p. 100 de la période visée par la bourse au Canada.

Cochez la case correspondante (sciences naturelles, sciences de la santé et génie, ou sciences sociales et sciences humaines) au sous-comité qui, d'après vous, serait le plus apte à évaluer votre demande à la première étape du concours, en cliquant sur l'une des deux options. N'oubliez pas toutefois qu'il appartient au Programme Killam de décider quel sous-comité est le plus apte à évaluer votre demande, compte tenu de l'expérience et des connaissances des membres de chaque sous-comité.

Ensuite, décrivez votre charge d'enseignement.

## **Sommaire du projet**

Le sommaire du projet est un élément important de la demande. Puisque le Comité de sélection Killam est multidisciplinaire et que ses membres sont experts dans divers domaines, il est important que vous indiquiez clairement les éléments suivants :

- Les aspects clés de votre projet;
- La façon dont vous prévoyez l'exécuter;
- La valeur scientifique de votre projet;
- La créativité, l'originalité et la contribution du projet à l'avancement des connaissances.

**Vous devez aussi** indiquer clairement comment les deux années dont vous disposerez sans tâches d'enseignement et d'administration sont essentielles à l'achèvement de votre projet, particulièrement en ce moment dans votre projet/carrière.

Le système du Programme Killam n'accepte que les pièces jointes en format .doc (Word) ou PDF (Adobe), ce dernier étant le format préféré. (Voir la rubrique Préparation de vos documents d'appui cidessous pour obtenir des instructions détaillées.)

Vous devez limiter le sommaire du projet à un **maximum d'une page.** Le personnel du Programme Killam n'acceptera pas les demandes dont les documents dépassent ces limites. Consultez le tableau Dépannage, sous la rubrique Soumission, pour obtenir des explications si vous avez des problèmes concernant cette partie du processus.

## **Exposé du projet**

Ne joignez que des documents en format **.doc (Word)** ou **.pdf (Adobe)**; le format préféré est .pdf. (Voir la rubrique Préparation de vos documents d'appui ci-dessous pour obtenir des instructions détaillées.)

Les demandes de bourse de recherche Killam sont évaluées par trois groupes de pairs : les répondants suggérés par les candidats, les appréciateur spécialistes choisis par le Conseil des Arts du Canada et les membres du Comité de sélection Killam. Vous devez décrire votre projet de manière suffisamment détaillée pour permettre aux pairs évaluateurs de rendre un jugement éclairé concernant votre demande. Même si vous êtes bien connu des autres membres du milieu universitaire, vous devez présenter tous les détails sur votre projet de recherche, afin de permettre aux évaluateurs de juger votre demande selon ses mérites de façon juste et complète.

Lorsque vous rédigez l'exposé du projet, rappelez-vous que les évaluateurs sont priés d'examiner chaque proposition d'un œil critique, en se fondant sur les critères ci-dessous. Les évaluateurs sont également libres de formuler des observations sur des points qui ne figurent pas ci-dessous.

## **Critères d'évaluation du projet**

- Valeur scientifique
- Créativité originalité et contribution possible à l'avancement des connaissances
- Utilité sociale ou importance pratique du projet, s'il y a lieu
- Caractère approprié et clarté de l'approche théorique, de la formulation des hypothèses et de l'énoncé des problèmes
- Caractère approprié des plans de recherche et des méthodes de travail par rapport aux objectifs
- Réalisme du calendrier de travail visant l'exécution des recherches

## **Critères d'évaluation du candidat**

- Titres et réalisations
- Expérience dans des domaines liés à la proposition

## **Exigences concernant l'exposé du projet**

- Vous devez limiter **l'exposé du projet** à un **maximum de six pages**. Le personnel du Programme Killam n'acceptera pas les demandes dont les documents dépassent cette limite. Consultez le tableau Dépannage, sous la rubrique Soumission, pour obtenir des explications si vous avez des problèmes concernant cette partie du processus.
- S'il y a lieu, soumettez une bibliographie couvrant les recherches connexes (en plus des six pages mentionnées ci-dessus). La bibliographie devrait comprendre uniquement des ouvrages **mentionnés spécifiquement** dans **l'exposé du projet** et devrait se limiter à un **maximum d'une page**.
- Si l'exposé de votre projet contient des figures/diagrammes en couleurs ou des diagrammes en noir et blanc qui seront difficiles à reproduire fidèlement (habituellement inclus dans les exposés de projet des candidats en sciences naturelles ou en sciences de la santé), envoyez **40 copies** de ces figures/diagrammes en couleurs ou en noir et blanc avec vos documents d'appui. Assurez-vous que les figures/diagrammes que vous envoyez au Conseil des Arts du Canada accompagnent également **l'exposé du projet** dans votre demande électronique.

## **Préparation des pièces jointes**

Le Programme Killam n'impose pas de format particulier pour la présentation des pièces jointes au sommaire et à l'exposé détaillé de votre projet, mais vous devez satisfaire certaines exigences techniques (voir ci-dessous). Prenez soin de présenter le sommaire et l'exposé de votre projet de manière claire.

## **Exigences techniques**

Veuillez noter que le sommaire et l'exposé doivent être préparés à **interligne simple**, en police Arial 12, avec des marges de ¾ po en haut, en bas et de chaque côté de la page.

Il est suggéré d'utiliser des sous-titres, car ils facilitent la lecture et la compréhension de la proposition. Les pièces jointes devraient aussi inclure un en-tête contenant votre nom et un pied de page indiquant le numéro de page.

## **Choix de la langue**

Vous pouvez soumettre vos pièces jointes en anglais, en français ou dans les deux langues. Les pièces jointes en français seulement seront **traduites en anglais** par le Conseil des Arts du Canada. Le personnel du Programme Killam joindra les traductions au formulaire électronique.

Si vos pièces jointes sont déjà dans les deux langues, veuillez inclure les deux versions à la section appropriée. Le système les acceptera.

## **Noms de fichiers acceptables**

Il est très important que les noms donnés à vos documents soient simples, afin qu'on puisse les trouver et les récupérer facilement. Le personnel du Programme Killam suggère ce qui suit pour les pièces jointes et les traductions que vous soumettrez.

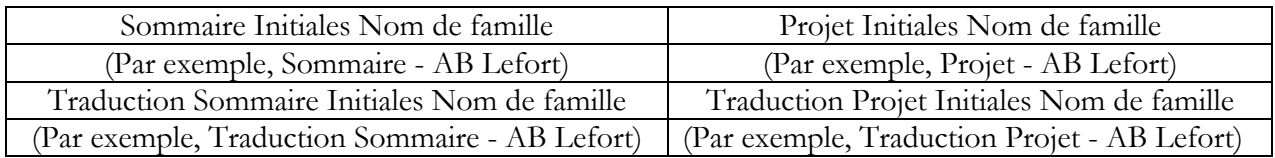

## **Pour annexer un fichier joint**

- 1. Cliquez sur le bouton Sommaire du projet / Exposé du projet dans le haut de l'écran. (Mode Modification)
- 2. Cliquez sur Parcourir (Browse) dans le bas de l'écran. Une fenêtre apparaît pour vous aider à trouver l'emplacement du document à insérer (votre bureau, unité C, unité A, etc.).
- 3. Indiquez où se trouve le document.
- 4. Sélectionnez le fichier.
- 5. Assurez-vous que le nom du fichier contient l'une des extensions, car ce sont les seules que le système acceptera : **.doc** (Word) ou **.pdf** (Adobe).
- 6. Cliquez sur Ouvrir (Open).
- 7. Cliquez sur Télécharger.
- 8. Cliquez sur Sauvergarder/Travail terminé.
- 9. Placez le fichier annexé à l'endroit voulu (Sommaire du projet ou Exposé du projet) en revenant à Sommaire du projet / Exposé du projet. Les noms des documents annexés figurent dans une boîte qui apparaît à l'écran. Dans la colonne intitulée Section de la demande, cliquez sur la flèche descendante à côté du titre du fichier et indiquez l'endroit où il devrait être enregistré.
- 10. Répétez cette démarche pour le deuxième fichier à joindre, puis cliquez sur Sauvegarder/Travail terminé.

## **À faire**

N'oubliez pas d'indiquer **l'endroit où le fichier devrait être enregistré** (voir les numéros 9. et 10. ci-dessus). Si vous ne le faites pas, les deux fichiers seront enregistrés par défaut dans la case Sommaire du projet et la case Exposé du projet restera vide, ce qui empêchera la soumission de votre demande.

#### **Suppression d'un fichier joint**

Pour enlever un fichier de votre demande :

- 1. Cliquez sur Sommaire du projet / Exposé du projet.
- 2. Cliquez sur Enlever (à la gauche du nom du fichier).
- 3. Cliquez sur Sauvegarder/Travail terminé.

## **Révision d'un fichier joint**

Vous ne pouvez pas réviser un fichier joint en y accédant directement à partir du formulaire électronique. Pour réviser un fichier joint, vous devez tout d'abord l'extraire de la demande et le sauvegarder sur le bureau, l'unité C ou l'unité A, etc. Une fois le document révisé, il faut le joindre de nouveau à la demande en suivant la méthode décrite ci-dessus.

## **Écran Collaborateurs**

Si un ou plusieurs collaborateurs participeront au projet de recherche :

- 1. Cliquez sur le bouton Collaborateurs dans le haut de l'écran.
- 2. Cliquez sur Nouveau collaborateur dans le bas de l'écran.
- 3. Remplissez toutes les cases se rapportant à **un seul collaborateur**.
- 4. Cliquez sur Sauvegarder/Travail terminé lorsque vous avez fini d'entrer l'information sur un collaborateur donné.
- 5. Si vous avez plusieurs collaborateurs, répétez cette démarche.

## **Écran Répondants**

Indiquez des chercheurs du Canada ou de l'étranger à qui le Programme de bourses de recherche Killam pourrait demander d'évaluer votre demande. Fournissez les renseignements suivants sur chaque répondant :

- Nom;
- Compétences et préférence linguistiques;
- Affiliation universitaire;
- Adresse complète (y compris le code postal, les numéros de téléphone et de télécopieur et l'adresse de courriel).

Si vous soumettez de nouveau une demande de bourse de recherche, vous devez suggérer de **nouveaux répondants** pour ce concours. Si cela s'avère difficile parce que votre domaine de recherche est circonscrit, envoyez un courriel à Carol Bream, directrice du Programme Killam, au **carol.bream@conseildesarts.ca***,* afin d'obtenir son approbation avant de soumettre de nouveau un répondant.

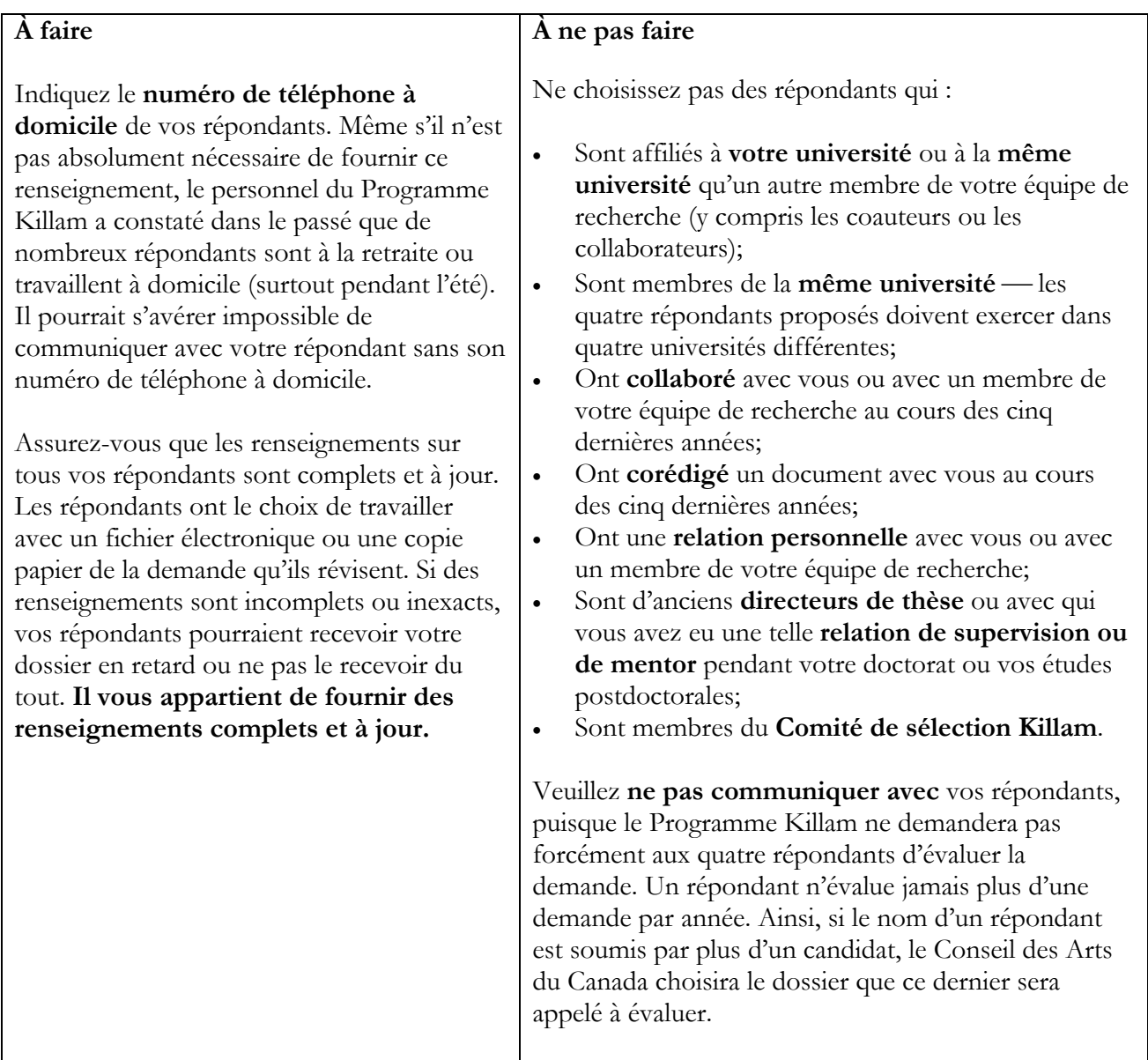

## **Inscription des renseignements demandés**

Entrez les renseignements demandés sur vos répondants de la manière suivante :

- 1. Cliquez sur le bouton Répondants dans le haut de l'écran.
- 2. Cliquez sur le bouton Ajouter un nouveau répondant dans le bas de l'écran.
- 3. Entrez les renseignements demandés.
- 4. Répétez cette démarche pour chacun de vos **quatre répondants**.

## <span id="page-12-0"></span>**Modification des renseignements entrés**

Si vous voulez modifier les renseignements que vous avez fournis :

- 1. Revenez à la case Répondants.
- 2. Cliquez sur Remplir/Modifier, à côté du nom du répondant dont vous voulez modifier les renseignements.
- 3. Modifiez les renseignements à l'écran de cette personne.
- 4. Lorsque vous avez fini vos modifications, cliquez sur Sauvegarder/Travail terminé pour mettre le dossier à jour.

## **Suppression ou remplacement d'un répondant**

Pour supprimer le nom d'un répondant :

- 1. Cliquez sur le bouton Répondants dans le haut de l'écran.
- 2. Cliquez sur le bouton Détruire à côté du nom du répondant que vous voulez supprimer.
- 3. Cliquez sur Sauvegarder/Travail terminé pour terminer la suppression du répondant de votre demande.

Pour remplacer ce répondant, répétez la démarche sous Inscription des renseignements demandés cidessus.

# **ÉTAPE 5** − **RÉDACTION ET SOUMISSION DE VOTRE CURRICULUM VITÆ**

Lorsque vous soumettez une demande au Programme de bourses de recherche Killam, vous **devez utiliser le système de CV commun** pour rédiger et soumettre votre curriculum vitæ.

## **Au sujet du site Web du CV commun**

Le Programme Killam s'est associé au CV commun en 2003. Si vous avez soumis une demande en vue d'obtenir une bourse de recherche Killam depuis mars 2003, vous pouvez accéder à votre curriculum vitæ sauvegardé dans le CV commun, mettre à jour les données et soumettre une nouvelle demande. Cette tâche sera réalisée en quelques minutes.

Si vous utilisez le système de CV commun pour la première fois, vous devez consacrer un peu plus de temps à la rédaction de votre curriculum vitæ, mais ce curriculum vitæ pourra être utilisé lors de chaque demande ultérieure au Programme Killam ou à tout autre organisme associé au site du CV commun.

Il convient de noter que vous pouvez accéder au système de CV commun en tout temps pour créer ou réviser votre curriculum vitæ. Toutefois, vous pouvez soumettre votre curriculum vitæ au Programme Killam **uniquement lorsque le concours est ouvert**.

## **Inscription au système de CV commun (nouveaux utilisateurs seulement)**

Si vous n'avez jamais utilisé le système, vous devez vous inscrire au système de CV commun avant de pouvoir créer votre curriculum vitæ. Pour vous inscrire :

- 1. Accédez au site Web Le CV commun en tapant **[www.commoncv.net](http://www.cvcommun.net/index_f.html)** ou en cliquant sur le lien dans votre demande électronique au Programme Killam. Choisissez la langue de travail que vous préférez. Vous trouverez le lien à l'écran Information sur le candidat.
- 2. Cliquez sur Accédez au système pour vous inscrire.
- 3. Cliquez sur « système CV commun » et suivez les directives.

## **Rédaction de votre curriculum vitæ en vue de la soumission (utilisateurs inscrits seulement)**

Assurez-vous que les « bloqueurs de fenêtres instantanées » (pop-up blockers) **sont désactivés avant d'utiliser** le système de CV commun.

Lorsque vous êtes inscrit, entrez **[www.commoncv.net](http://www.cvcommun.net/index_f.html)** ou cliquez sur le bouton Information sur le candidat de l'application électronique Killam, puis sur Accédez au système.

Un **Guide de l'utilisateur** et des **écrans d'aide en ligne** ont été prévus pour vous aider à rédiger votre curriculum vitæ; vous y trouverez des instructions détaillées et de l'aide. Pour trouver le Guide de l'utilisateur, allez sur n'importe quelle page de votre CV commun et cliquez sur **Aide** dans le haut de l'écran. Le guide renferme des instructions détaillées et vous pouvez le consulter à n'importe quel moment lorsque vous avez ouvert une session sur le site Web Le CV commun. Il va sans dire que vous pouvez aussi l'imprimer si vous le désirez.

Pour obtenir de l'aide en ligne, cliquez sur les points d'interrogation (4) à côté des cases. Chacun vous donnera un complément d'information sur la case spécifique.

Si vous n'y trouvez pas l'information qu'il vous faut, communiquez avec les membres du personnel du Programme Killam (leurs coordonnées se trouvent à la page 2 ).

## **Exigences particulières du Programme Killam**

En utilisant le système de CV commun, vous produisez un curriculum vitæ que vous pourrez utiliser pour soumettre des demandes à divers organismes de financement. Toutefois, il convient de noter que les **exigences particulières** du Programme Killam doivent être respectées. Ces exigences sont exposées au tableau ci-après.

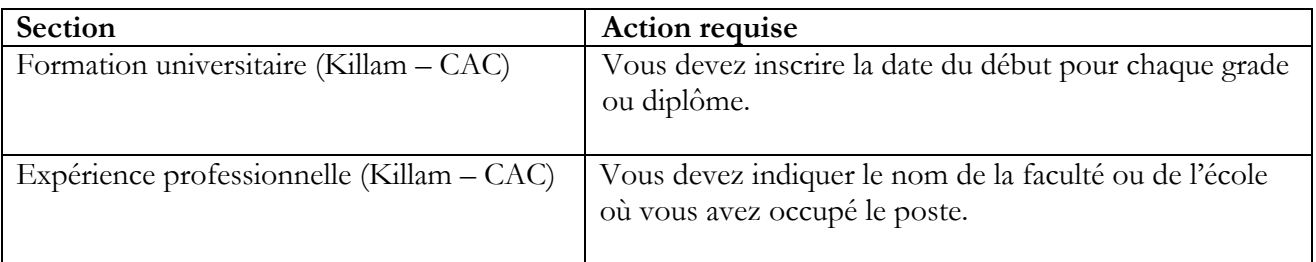

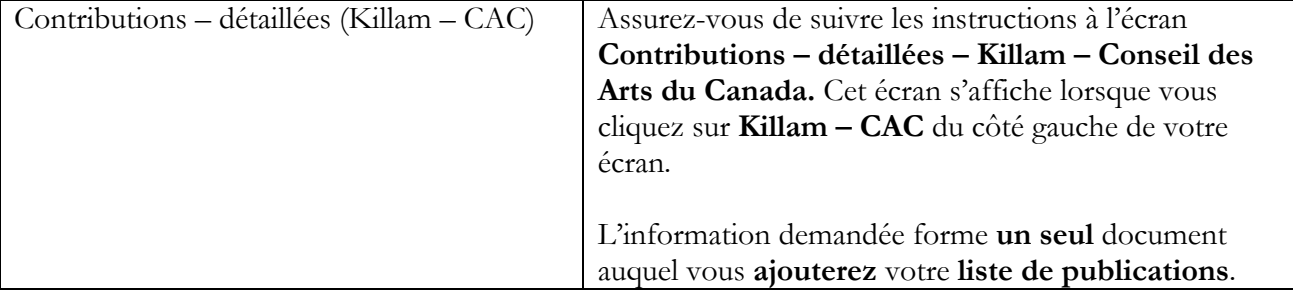

#### **Soumission de votre curriculum vitæ**

Il convient de noter que votre curriculum vitæ ne s'affiche pas instantanément dans votre demande de bourses de recherche Killam dès que vous l'avez soumis au moyen du système de CV commun. Les IRSC transfèrent les données au Programme Killam, puis le personnel du Programme Killam doit transférer le curriculum vitæ à la demande électronique Killam appropriée, ce qui prend habituellement un jour ouvrable.

Tant que le personnel du Programme Killam n'a pas transféré vos données, le message suivant s'affiche dans votre demande électronique Killam : PAS ENCORE REÇU DU SYSTÈME DE CV COMMUN. Ce message apparaîtra sous Curriculum vitæ du candidat et Publications. **Note :** Soyez sûre de soumettre votre CV Commun assez tôt pour permettre au personnel du Programme Killam de transférer votre CV à votre demande électronique. Le système ne vous permettra pas de soumettre votre demande tant que votre CV ait été transféré à votre demande électronique.

## **Révision de votre curriculum vitæ après l'avoir soumis**

**Jusqu'à la date limite du 15 mai,** le Programme Killam acceptera les versions révisées de votre curriculum vitæ. Si vous soumettez des versions révisées de votre curriculum vitæ, assurez-vous de **garder des copies de la version révisée et des versions antérieures** de votre curriculum vitæ le Programme Killam ne conserve que la dernière version que vous soumettez.

Le **dernier curriculum vitæ soumis à la date limite** est celui qui apparaîtra dans votre demande électronique de bourse de recherche Killam.

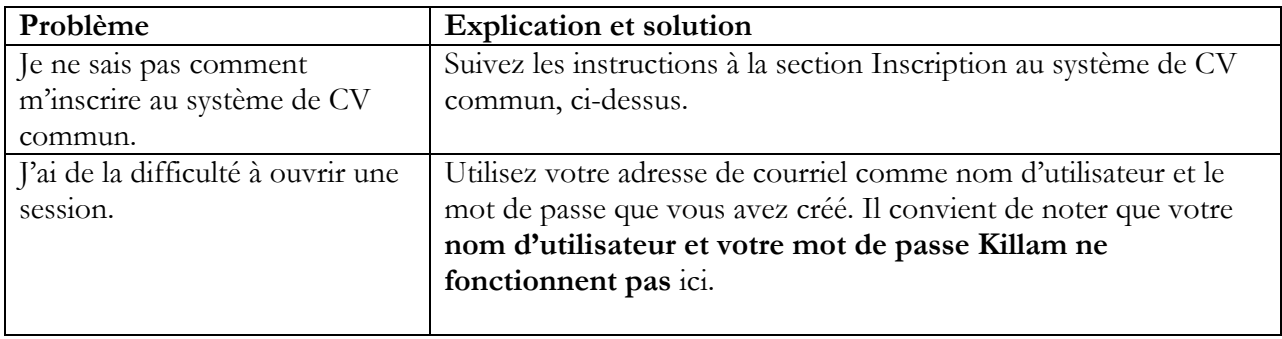

## **Dépannage – CV commun**

<span id="page-15-0"></span>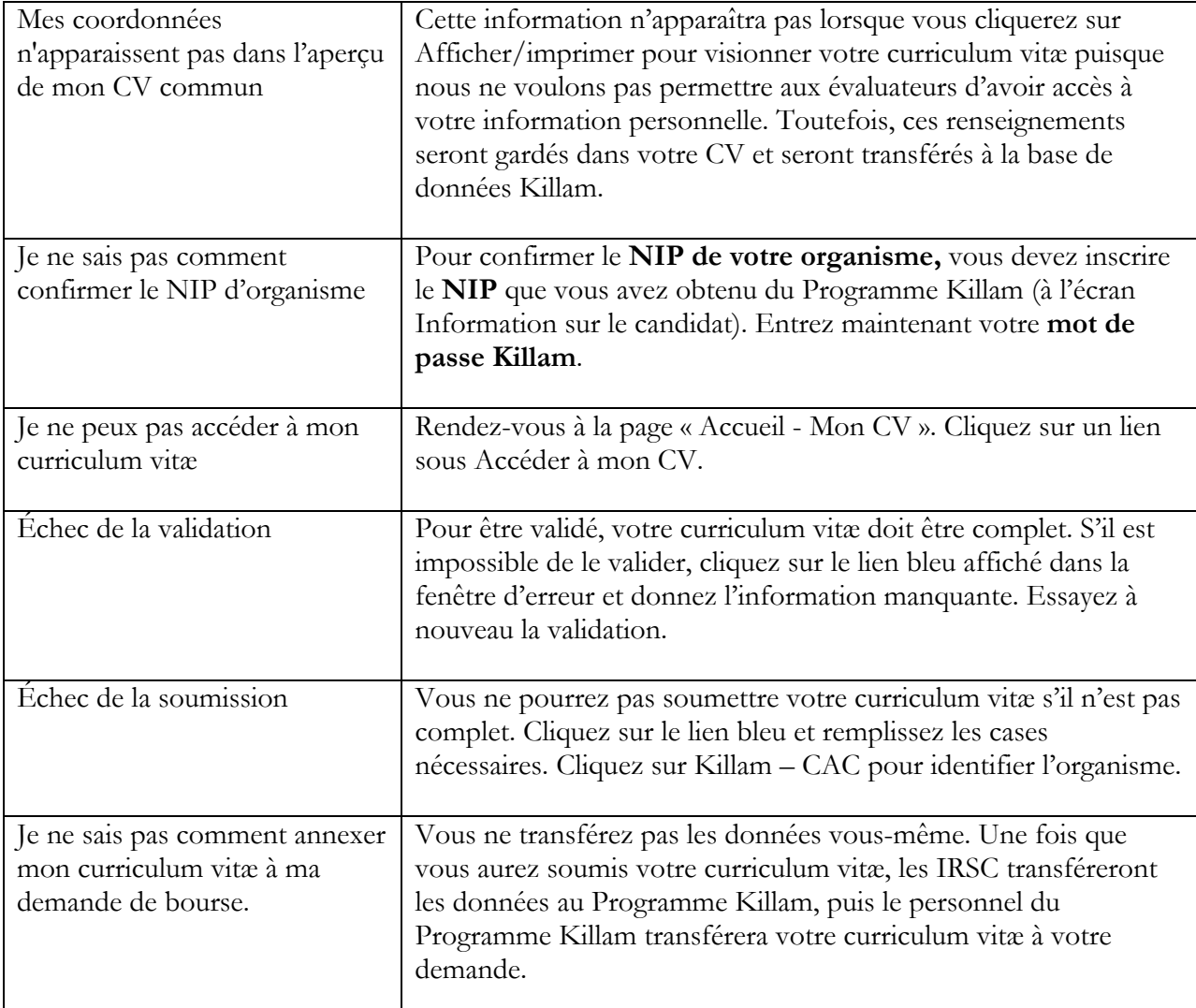

# **ÉTAPE 6** − **AVANT DE SOUMETTRE VOTRE DEMANDE**

**Avant de soumettre votre demande au Programme Killam**, vous devez faire trois choses :

- Vous devez remplir et soumettre votre curriculum vitæ au moyen du système de CV commun (voir l'étape 5).
- Vous devez accéder à la liste de contrôle de votre demande et la parcourir pour vous assurer que votre demande est complète (voir les détails ci-dessous).
- Vous devez relire votre demande au complet, en vous servant du mode Aperçu, et ajouter l'information manquante ou les corrections nécessaires. Cette étape est importante, car **une fois que vous aurez soumis votre demande, vous pourrez encore la visualiser, mais vous ne pourrez plus la modifier**.

**Reportez-vous à la liste de contrôle de votre demande.** 

#### <span id="page-16-0"></span>**Avant de soumettre votre demande :**

- 1. Allez à la case Choisir une action dans l'angle supérieur gauche de l'écran.
- 2. Cliquez sur Instructions aux candidats, puis sur Liste de contrôle.
- 3. Lisez attentivement la liste de contrôle de votre demande qui s'affiche. Ce formulaire indique ce qu'il faut ajouter pour compléter votre demande. Assurez-vous que vous avez tout indiqué correctement.

## **ÉTAPE 7** − **SOUMISSION DE VOTRE DEMANDE (MODE SOUMISSION)**

## **Pour soumettre votre demande :**

- 1. Allez à la case Choisir une action dans l'angle supérieur gauche de l'écran.
- 2. Cliquez sur Soumettre la demande.
- 3. La liste de contrôle de la demande s'affiche de nouveau. Cliquez sur Soumettre la demande (dans le bas de l'écran). Le prochain écran vous invite à imprimer la lettre que vous devez envoyer au Conseil des Arts du Canada avec vos documents d'appui (voir la rubrique Achèvement de votre soumission, ci-dessous, pour obtenir la liste des documents requis).
- 4. Cliquez sur l'hyperlien bleu **Appuyez ici pour la lettre**. Le système date automatiquement la lettre et inscrit au bas de la page votre nom et votre adresse de courriel.
- 5. Imprimez la lettre, **apposez votre signature** et envoyez-là au Conseil des Arts du Canada avec les documents d'appui requis. L'adresse postale et de messagerie du Conseil des Arts du Canada et les instructions sur la manière d'expédier vos documents se trouvent à la page 2.

## **Ne quittez pas le système avant d'avoir imprimé la lettre. Cette lettre doit être versée à votre dossier et vous ne pourrez pas y accéder de nouveau lorsque vous aurez quitté le système.**

## **Soumission réussie**

Si vous avez réussi à soumettre votre demande, vous pouvez quitter le système. **Rappel** : Vous n'aurez plus accès à votre demande pour la modifier.

Votre demande sera transmise directement au Programme Killam du Conseil des Arts du Canada. Au même moment, le système génère automatiquement un message électronique pour informer votre université que votre demande a été soumise.

Si vous désirez une preuve supplémentaire que votre demande est bien parvenue au Programme Killam et à votre université :

- 1. Ouvrez une session en utilisant l'adresse URL **[http://killam.conseildesarts.ca/](http://killam.conseildesarts.ca)**.
- 2. Entrez votre nom d'utilisateur Killam et votre mot de passe.
- 3. Cliquez sur Modification d'une demande.

Vous recevrez un message indiquant que votre demande a bel et bien été présentée à votre université à des fins d'examen.

En mode Aperçu, vous pouvez encore visualiser votre demande et l'imprimer, ainsi que votre curriculum vitæ et les documents annexés, mais vous ne pouvez plus modifier votre demande.

**Bien que votre demande électronique ait été soumise avec succès, le processus peut encore**  être incomplet. Vous devez encore vous assurer que votre université approuvera votre demande avant la date limite. Vous devez aussi recevoir une confirmation du Conseil des Arts du Canada vous avisant que votre demande électronique a été reçue avant la date limite et soumettre les documents d'appui.

Consultez la rubrique **Achèvement de votre demande**, ci-dessous, pour obtenir des précisions à ce sujet.

## **Soumission infructueuse**

Un message apparaîtra à votre écran signalant que le système n'a pas réussi à soumettre votre demande.

- 1. Dans le mode Aperçu, vérifiez s'il y a encore des champs rouges, ce qui indique des cases vides.
- 2. Passez au mode Modification d'une demande pour les remplir.
- 3. Cliquez sur Sauvergarder/Travail terminé pour enregistrer vos révisions.
- 4. Passez de nouveau au mode Aperçu.
- 5. S'il n'y a plus de champ en rouge, cliquez sur Soumettre la demande dans le bas de l'écran.

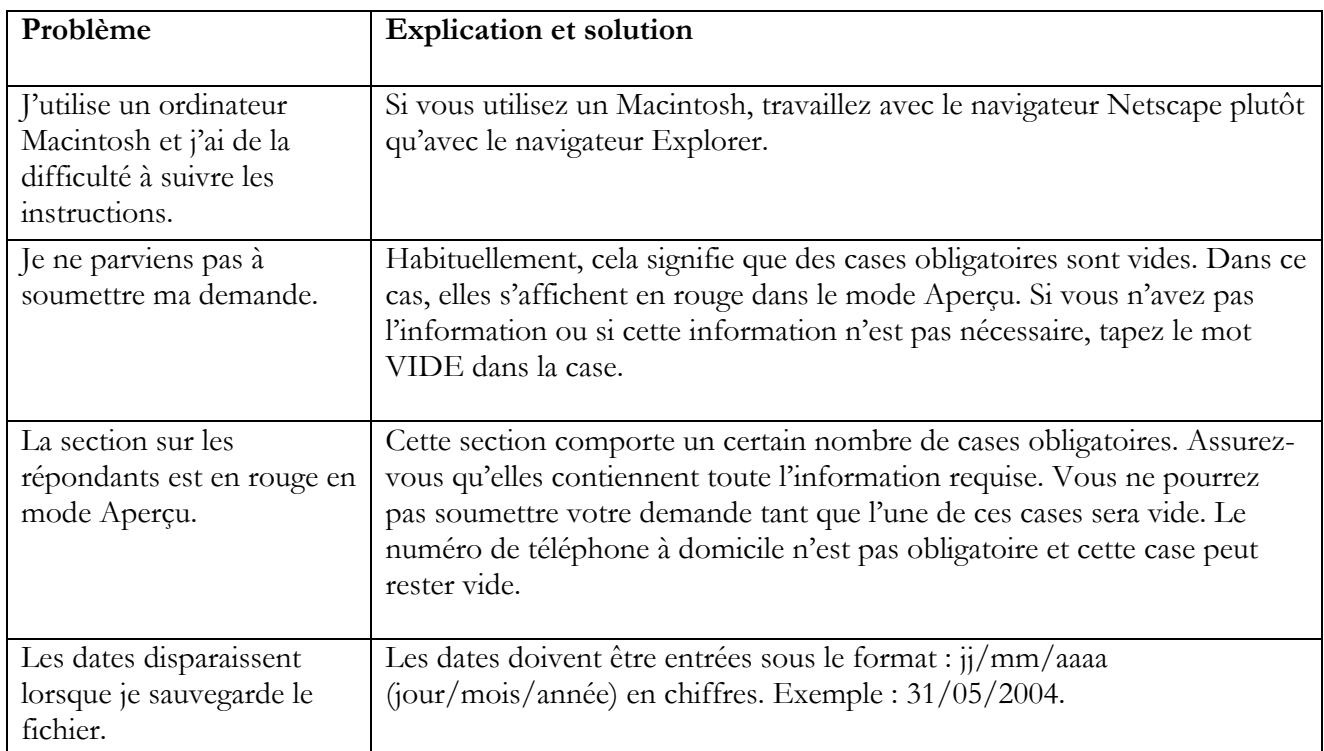

## **Dépannage – Soumission d'une demande**

<span id="page-18-0"></span>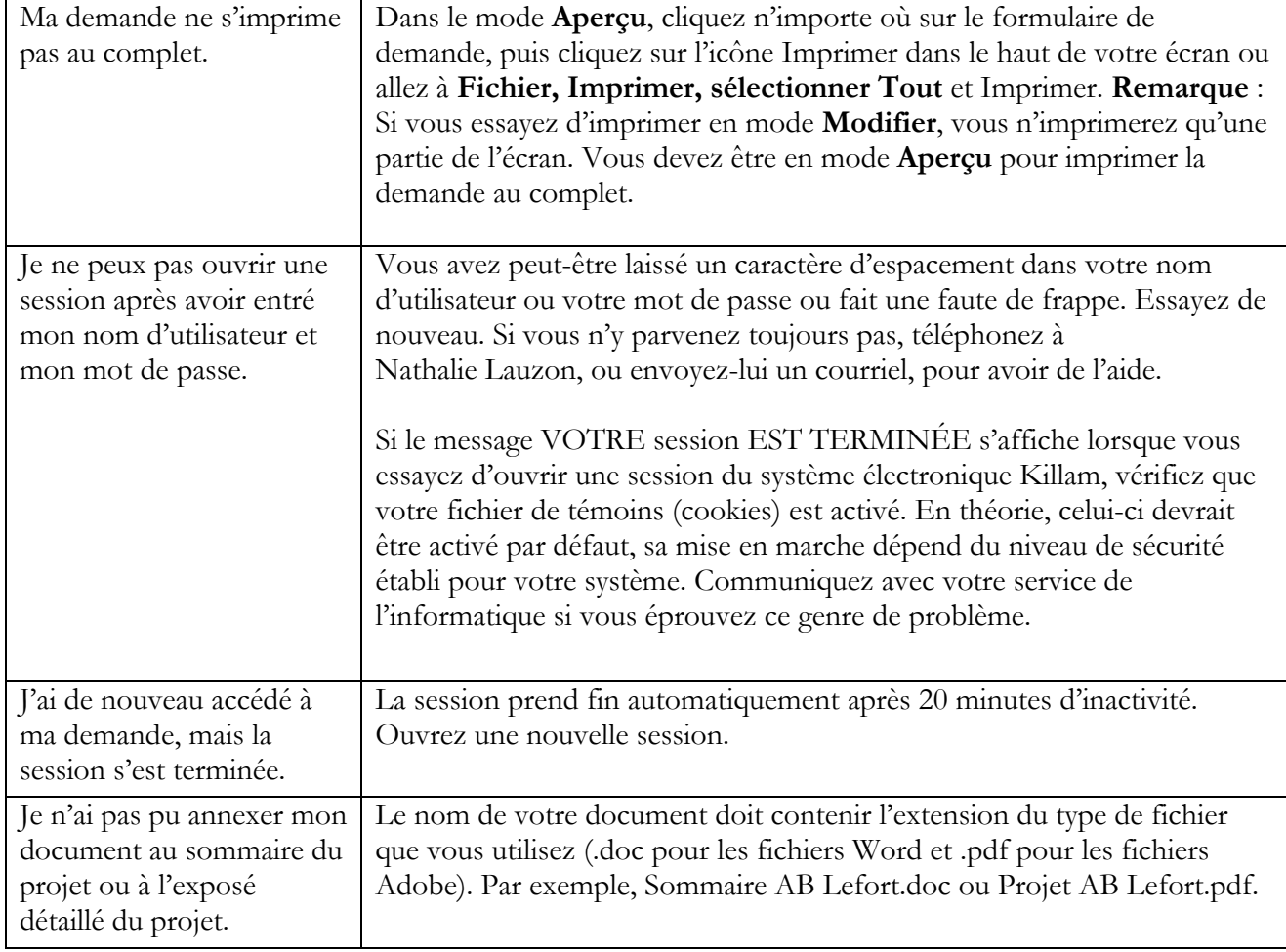

Si vous ne parvenez toujours pas à soumettre votre demande, communiquez avec le personnel du Programme Killam par courriel ou par téléphone. Les coordonnées se trouvent à la page 2.

# **ÉTAPE 8** − **ACHÈVEMENT DE VOTRE SOUMISSION**

Bien que votre demande électronique ait été soumise avec succès, le processus n'est pas terminé tant que vous n'avez pas :

- Reçu un courriel de l'université indiquant qu'elle approuve votre demande;
- Reçu un message du Conseil des Arts du Canada avisant que votre demande électronique a été reçue avant la date limite;
- Envoyé vos documents d'appui au Conseil des Arts du Canada (voir les détails ci-dessous).

**Il ne faut rien présumer tant que vous n'aurez pas reçu ces deux confirmations et soumis vos documents d'appui.** 

## **Approbation de votre université**

**N'oubliez pas que les universités ont souvent leurs propres exigences concernant les demandes et des dates limites internes, lesquelles précèdent celles du Conseil des Arts du Canada.**  Reportez-vous à la rubrique Exigences de l'université, au début du document, pour en savoir davantage.

Sur réception de la copie électronique de votre demande au Programme Killam, votre université a les options suivantes. Elle peut :

- Approuver votre demande;
- Vous renvoyer votre demande pour obtenir des précisions ou pour d'autres motifs;
- Vous informer que votre demande n'est pas approuvée.

Vous recevrez un message par courriel vous informant de la décision de votre université dans les termes suivants :

- Demande approuvée − Dès que vous recevez l'approbation de votre université, le système génère un autre message vous informant que le Conseil des Arts du Canada a reçu votre demande électronique avant la date limite. Votre demande n'est pas complète tant que vous n'avez pas envoyé vos documents d'appui au Conseil des Arts du Canada (vos documents d'appui doit porter comme **date d'oblitération le 15 mai 2006 au plus tard**).
- Renvoi au candidat − Si votre université exige que vous modifiez votre demande, les instructions peuvent être incluses dans le courriel généré par le système ou votre université peut préférer vous transmettre un message directement sans passer par le système de demande en ligne du Programme Killam. Dans ce cas, le système vous permettra d'accéder à votre demande et de la modifier. N'oubliez pas que vous devrez répéter la marche à suivre décrite ci-dessus pour soumettre votre demande lorsque vous aurez terminé les modifications.
- Non approuvée − Communiquez avec le bureau de recherche de votre université pour connaître le motif de sa décision.

## **À faire**

N'oubliez pas qu'il vous appartient de veiller à ce que le bureau du Programme Killam reçoive l'approbation de votre université avant le 15 mai 2007. Le Conseil des Arts du Canada reçoit des copies de tous les courriels générés par le système à la soumission de votre demande. Le personnel du Programme Killam facilitera le processus d'approbation par les universités en vérifiant souvent l'état des demandes. Si on constate que votre demande n'a pas été approuvée par votre université, on communiquera directement avec elle pour confirmer qu'elle est au courant que vous avez soumis une demande. Toutefois, il vous incombe d'obtenir cette approbation.

Assurez-vous d'aviser votre université si vous envisagez de vous absenter les jours précédant immédiatement la date limite de soumission des demandes au Programme de bourses de recherche Killam. On pourrait alors traiter votre demande avant votre départ ou on devra communiquer avec vous au dernier moment au sujet de votre demande.

## **Soumission de vos documents d'appui**

Vous devez envoyer les documents d'appui requis au Conseil des Arts du Canada. **La documentation envoyée par la poste doit être oblitérée au plus tard à la date limite. Les demandes incomplètes ou qui arriveront en retard ne seront pas acceptées.** Le Conseil des Arts du Canada **n'acceptera pas de renseignements ou de documents additionnels** après que vous aurez soumis votre formulaire électronique et vos documents d'appui.

Les documents d'appui requis sont :

- La lettre signée que vous avez imprimée au moment de soumettre votre demande au Programme Killam
- Une copie d'une preuve de citoyenneté canadienne ou de résidence permanente au Canada, selon la définition donnée par Citoyenneté et Immigration Canada
- **Pour les résidents permanents qui n'ont pas la citoyenneté seulement,** une déclaration de l'université attestant que l'emploi du candidat y est assuré
- **Quarante (40) copies** de tout **diagramme ou figure en couleurs** ou **en noir et blanc**, difficile à reproduire fidèlement, si vous en avez inclus dans l'exposé de votre projet (habituellement inclus dans les exposés des candidats œuvrant en sciences naturelles ou en sciences de la santé). Si vous envoyez des figures ou des diagrammes en couleurs ou en noir et blanc, veillez à ce qu'ils soient aussi inclus dans l'exposé de votre demande électronique.

#### **À ne pas faire**

**N'envoyez pas une copie papier** de votre demande électronique, de votre curriculum vitæ, de votre sommaire, de votre exposé de projet ou de la liste de publications, puisque toutes les demandes seront imprimées par le Conseil des Arts du Canada avec la même police de caractères (Arial 12) pour les dossiers destinés aux membres du Comité de sélection Killam.

N'agrafez pas les documents d'appui que vous soumettez; utilisez plutôt un trombone.